# **คูมือการบันทึกขอมูล TCI แบบระบบ ThaiJO**

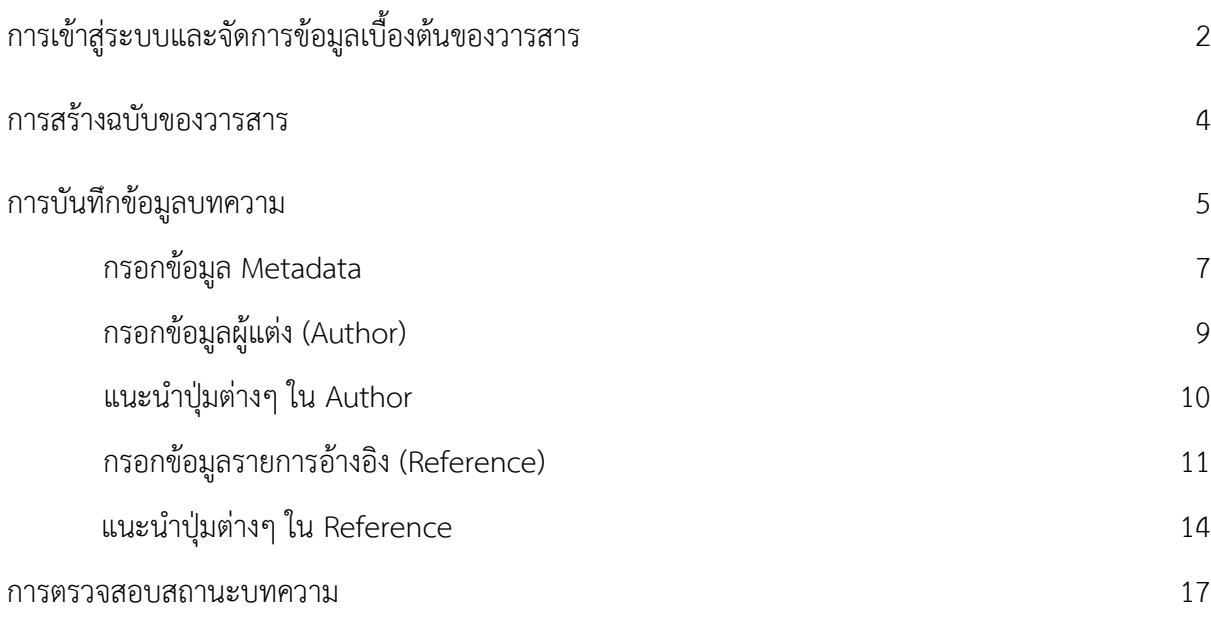

## **การเขาสูระบบและจัดการขอมูลเบื้องตนของวารสาร**

1. เขาสูเว็บไซต http://fasttrack.tci-thailand.org ใส **User name และ password** ที่ไดรับ แลว

#### ดําเนินการ **Login**

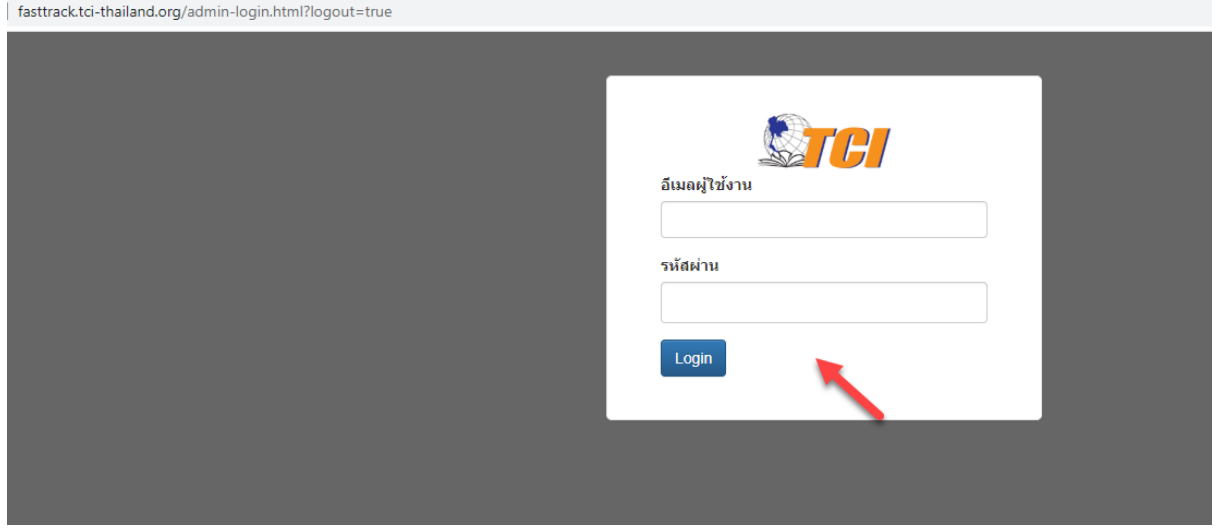

## 2. คลิก ที่ **List of Issues** โดยชี้ไปที่สัญลักษณ

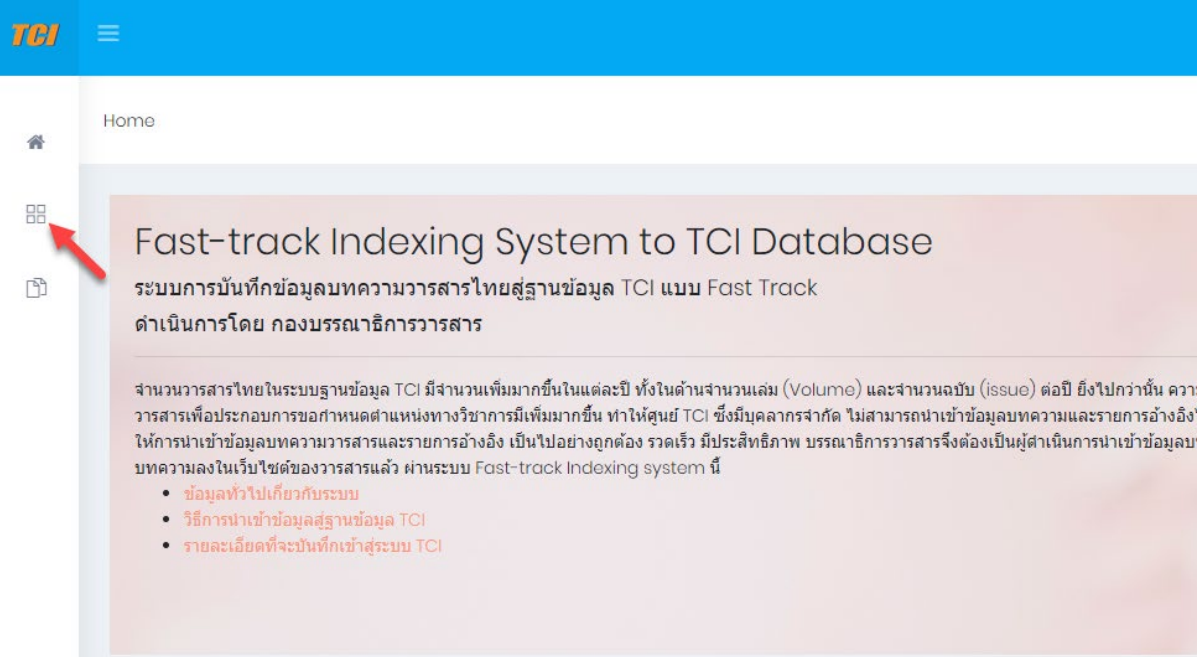

3. เมื่อเขาสูหนา **List of Issues** แลวคลิกที่ รูปคน ตามดวย **My Profile**

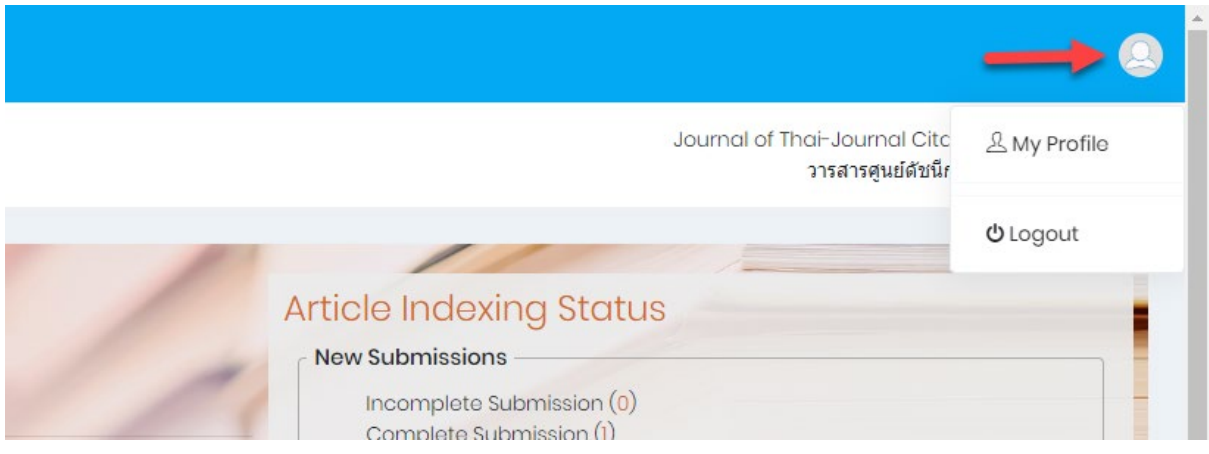

4. เพิ่ม **e-mail ของบรรณาธิการ** ในชอง CC emails **และแกไข password** ตามที่วารสาร

ตองการ แลวกด **Save change** ตอจากนั้นใหกดปุม **OK**

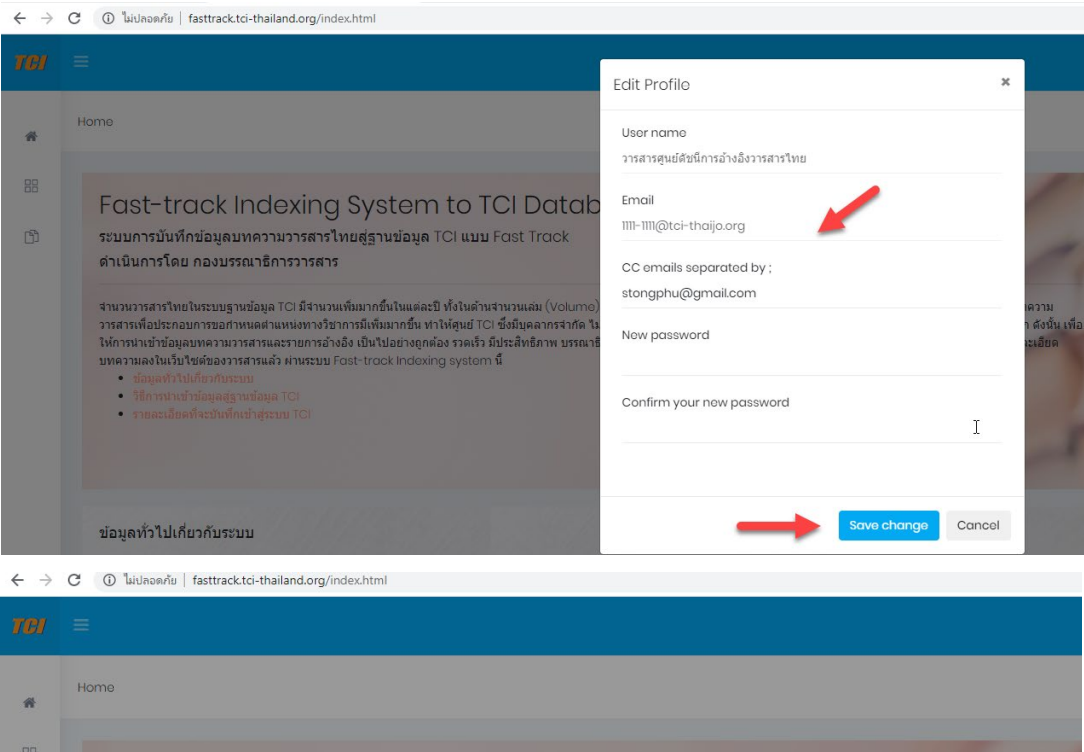

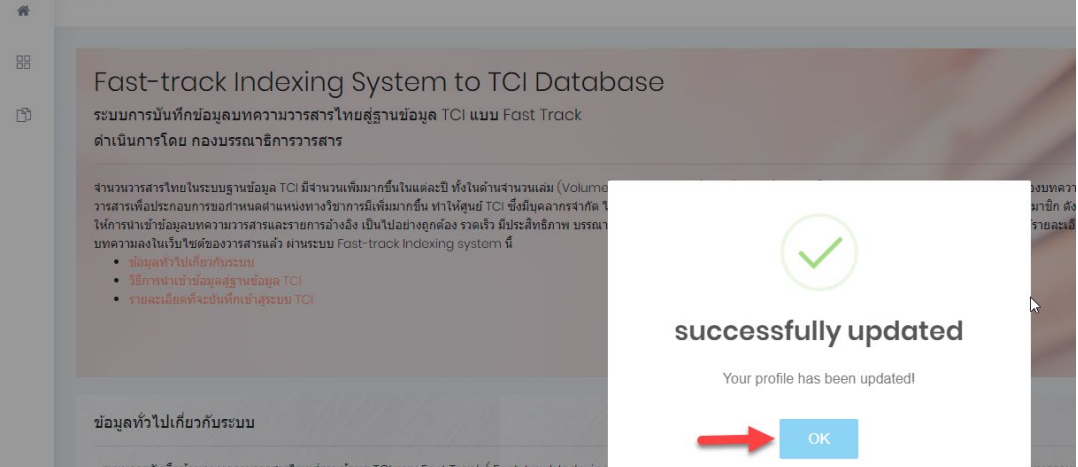

#### **การสรางฉบับของวารสาร**

5. คลิกที่ **Create Issue** เพื่อเพิ่มฉบับของวารสารที่จะทําการบันทึกขอมูล

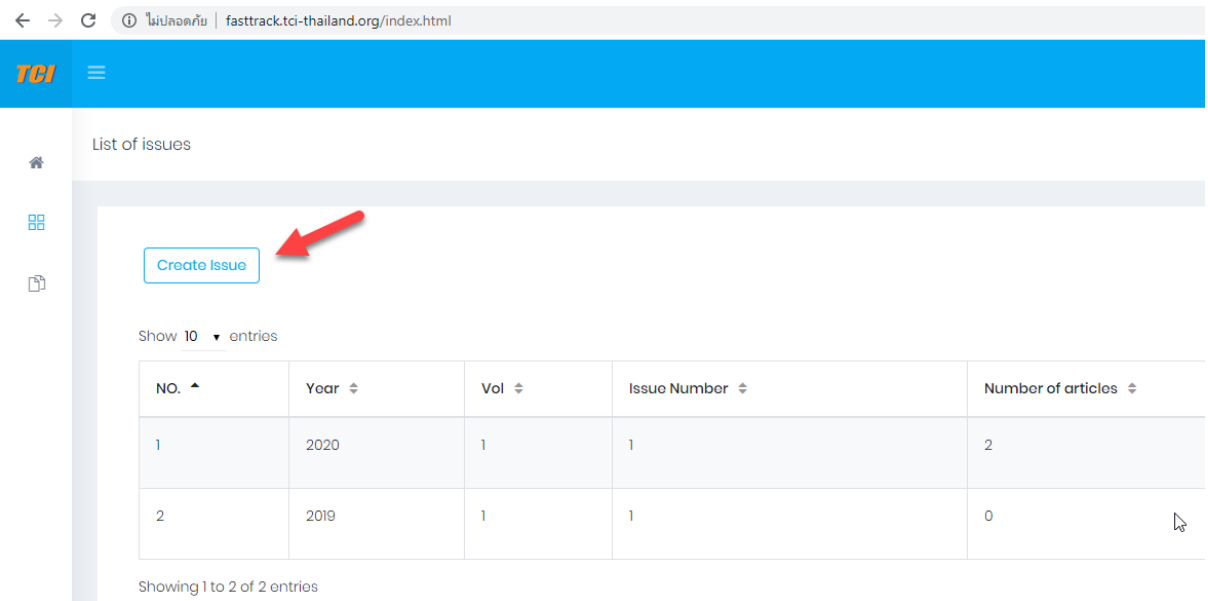

- <span id="page-3-0"></span>6. กรอกขอมูลฉบับ ดังนี้
	- **● Year = เลือก [Christian year (ป ค.ศ.) หรือ Buddhist year (ป พ.ศ.)]**
	- **● Vol = พิมพตัวเลข ปที่ของวารสาร เชน ปที่ 20 ใหกรอก 20**
	- **● Issue number / title = พิมพตัวเลข ฉบับที่ของวารสาร โดยสามารถพิมพไดทั้งตัวเลขและ ตัวอักษร เชน ฉบับที่ 2 หรือ (2) ใหกรอก 2**

*หรือ* **กรณีเปนฉบับพิเศษ ใหกรอก Special**

*หรือ* **กรณีเปนฉบับเสริม ใหกรอก Supplement x เชน Supplement 1**

#### จากนั้นกดปุม **Save**

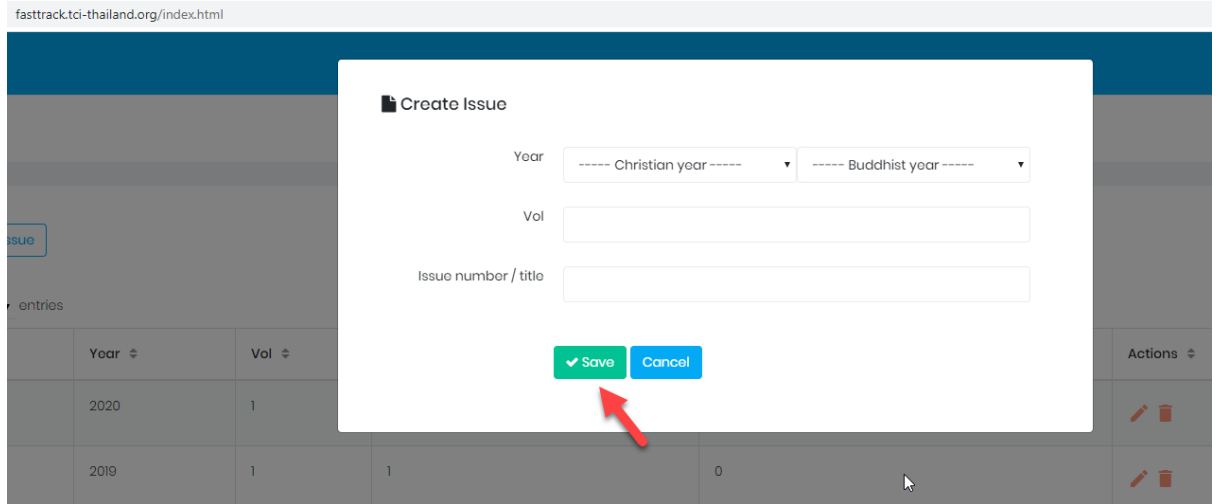

#### <span id="page-4-0"></span>**การบันทึกขอมูลบทความ**

7. คลิกที่ **View** ที่อยู่ด้านท้ายของปีที่ ฉบับที่ ของวารสารที่จะดำเนินการเพิ่มข้อมูลบทความ ดังรูป

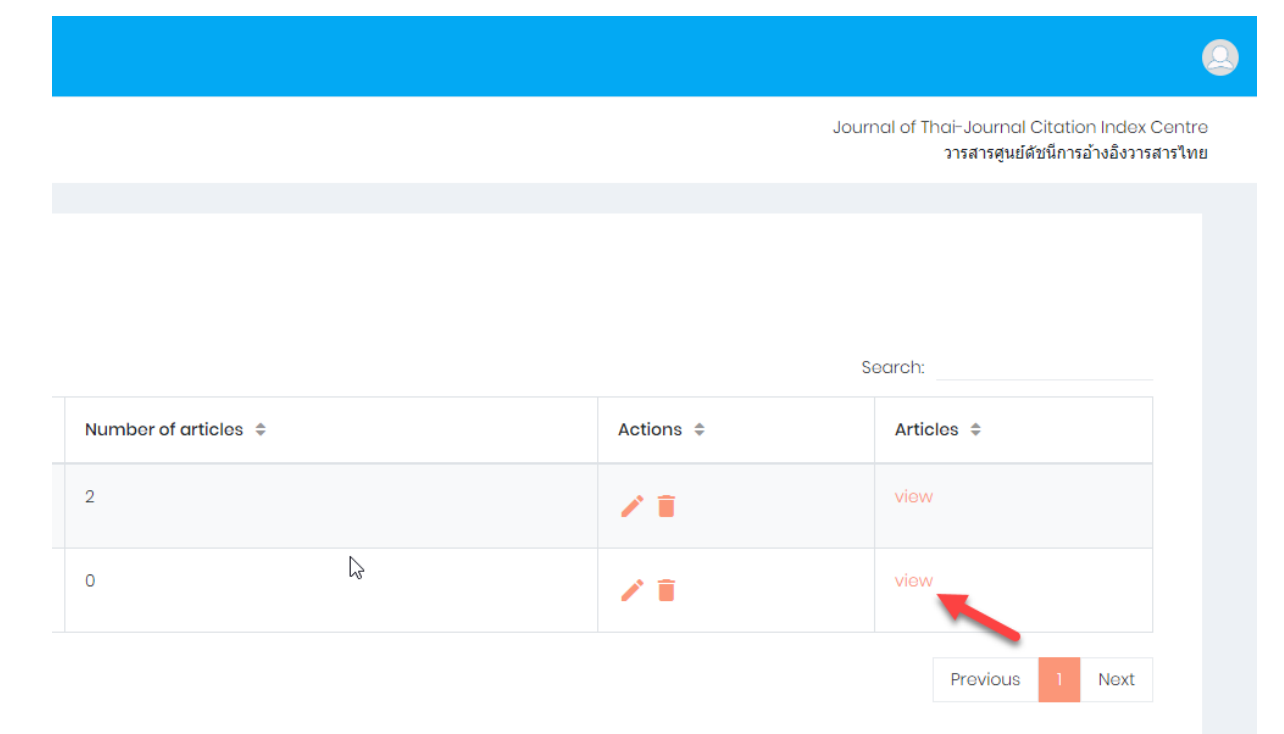

#### 8. คัดลอกชื่อวารสาร

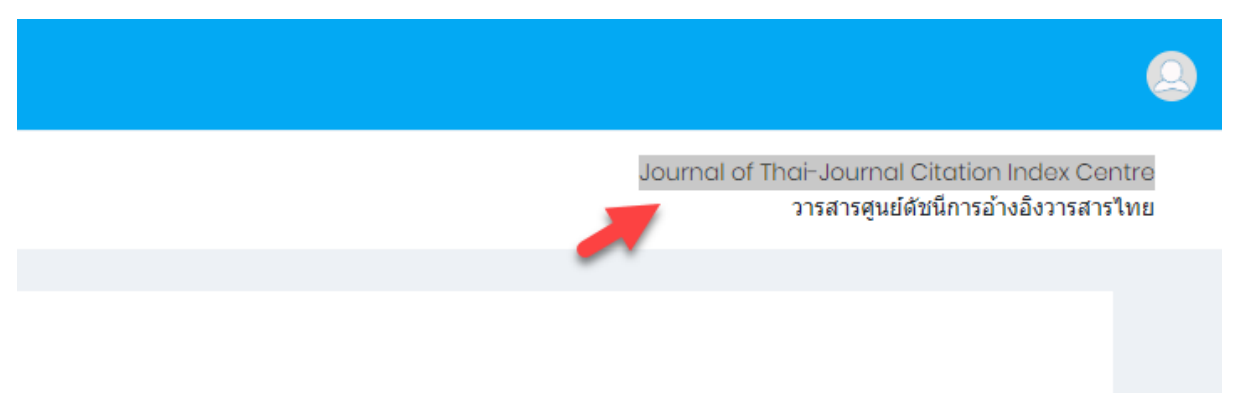

#### 9. คลิกที่ **Create Article**

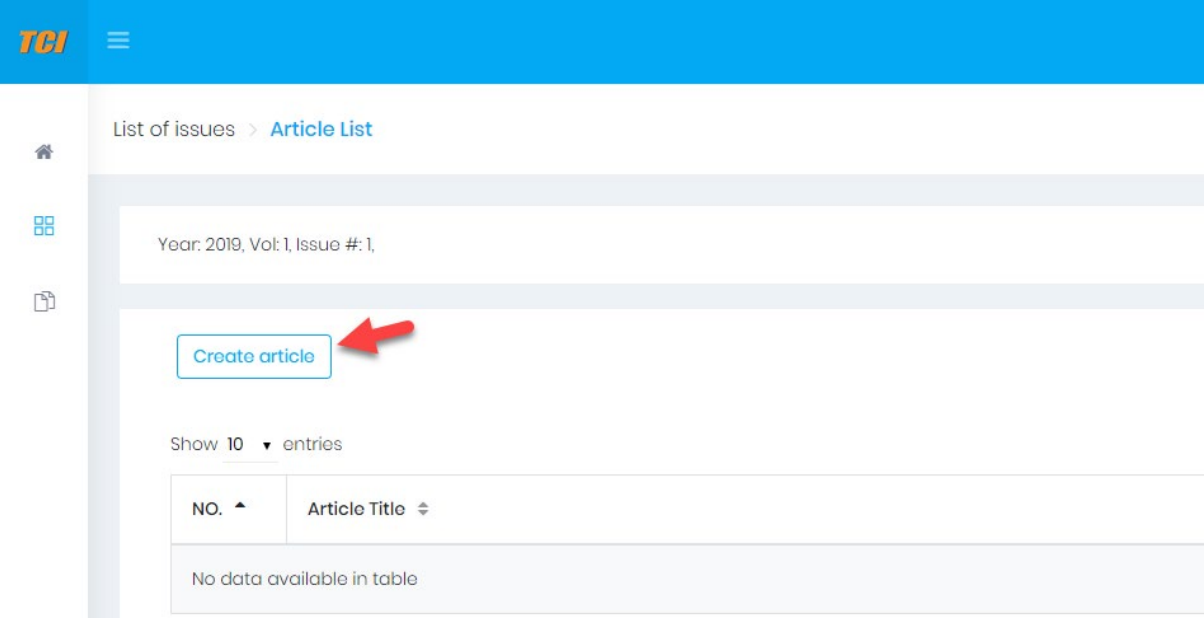

## 10. คลิกที่ **ThaiJO Import**

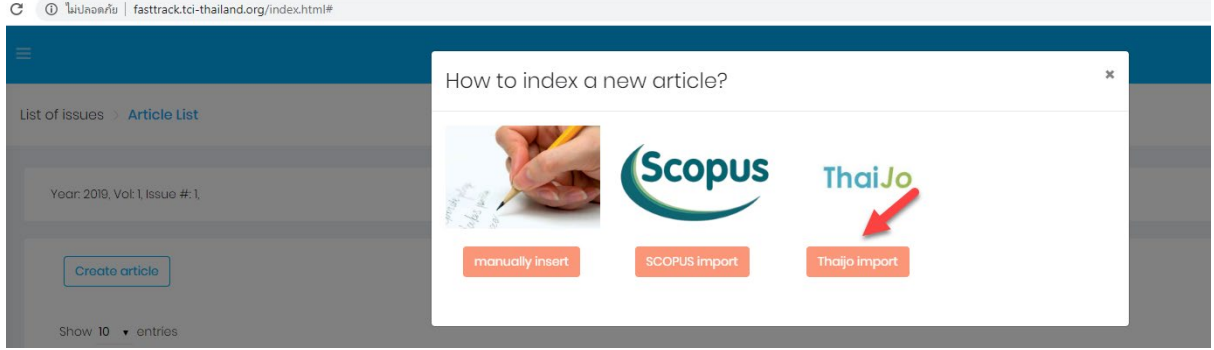

11. นําชื่อวารสารที่คัดลอกมาวางในชอง **Journal** แลวเลือก **Issue** เลือก **Article** เพื่อที่จะบันทึกขอมูล

#### แลวกดปุม **Import**

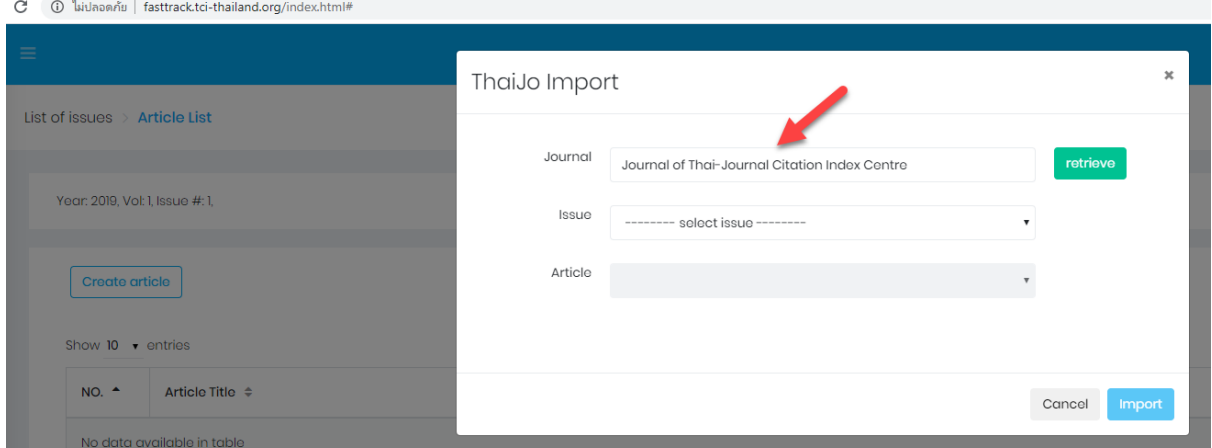

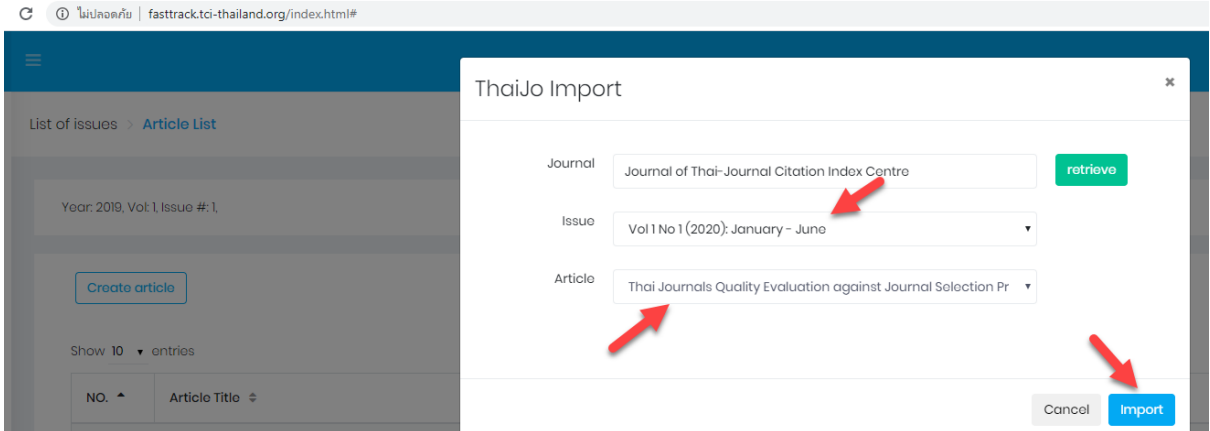

7

## **การกรอกขอมูล Metadata**

12. เมื่อคลิก Import เขามาแลว หนาแรกที่จะปรากฏคือหนา **Metadata** ซึ่งประกอบดวย ชื่อบทความ ไทย/อังกฤษ บทคัดยอไทย/อังกฤษ คําสําคัญไทย/อังกฤษ เลขหนา และURL อันดับที่ควรตรวจสอบคือ ู้ชื่อบทความถูกต้องไม่มีพยัญชนะเพี้ยน บทความลงในช่องภาษาได้ถูกต้อง ถ้าไม่ถูกต้องให้ทำการแก้ไข

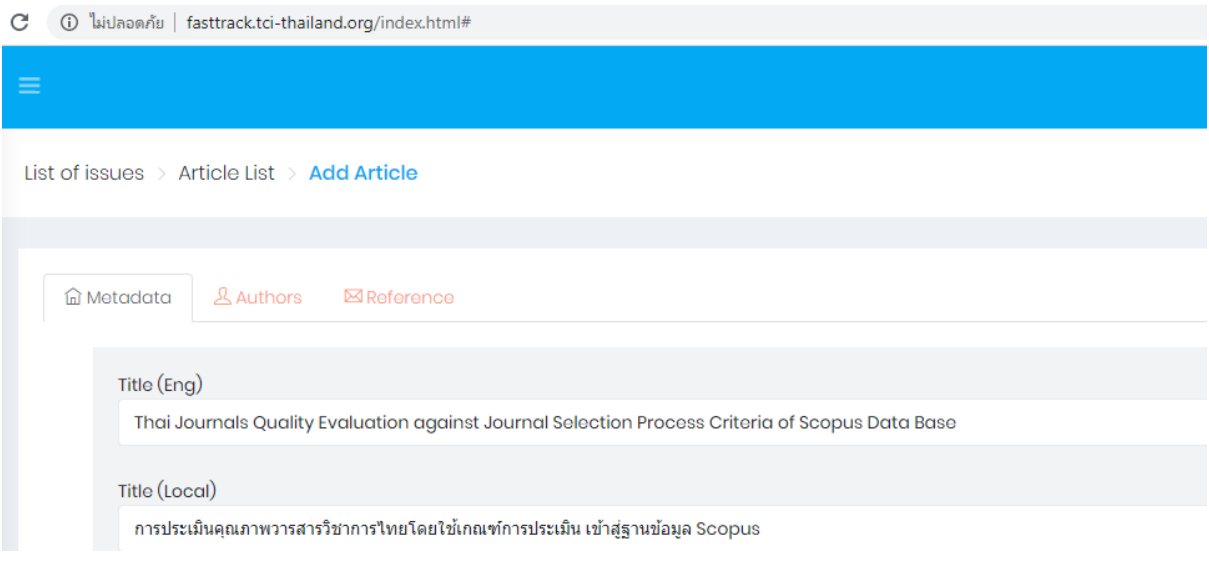

13. ตรวจสอบถูกต้องบทคัดย่อภาษาไทย/อังกฤษ ถ้าพบบทคัดย่อพยัญชนะเพี้ยนให้ดำเนินการแก้ไขให้ ถูกตอง คําสําคัญไทย/อังกฤษ (แตละคําตองคั่นดวยเครื่องหมายเซมิโคลอน (;) แลวเวนวรรคหนึ่งครั้ง) เลขหน้าบทความ และ URL

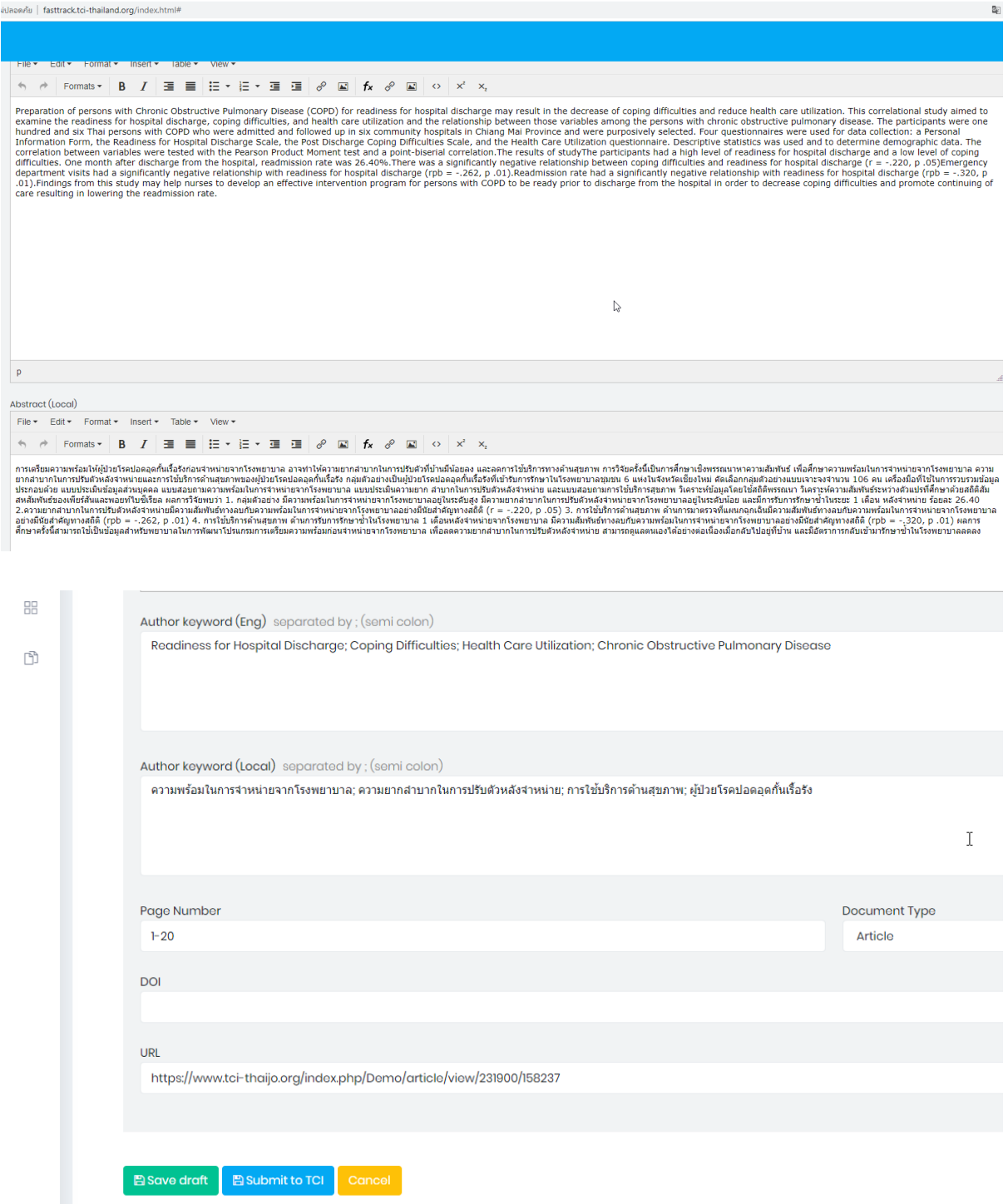

#### **การกรอกขอมูล Authors**

14. เมื่อดำเนินการตรวจสอบความถูกต้องในหน้า Metadata เรียบร้อยแล้ว ขั้นตอนต่อไปคือการตรวจสอบ ขอมูลหนา **Authors** โดยการคลิกที่ Authors ซึ่งขอมูลหนา Authors ประกอบดวย ชื่อผูแตงไทย/ อังกฤษ สังกัดไทย/อังกฤษ และประเทศผูแตง

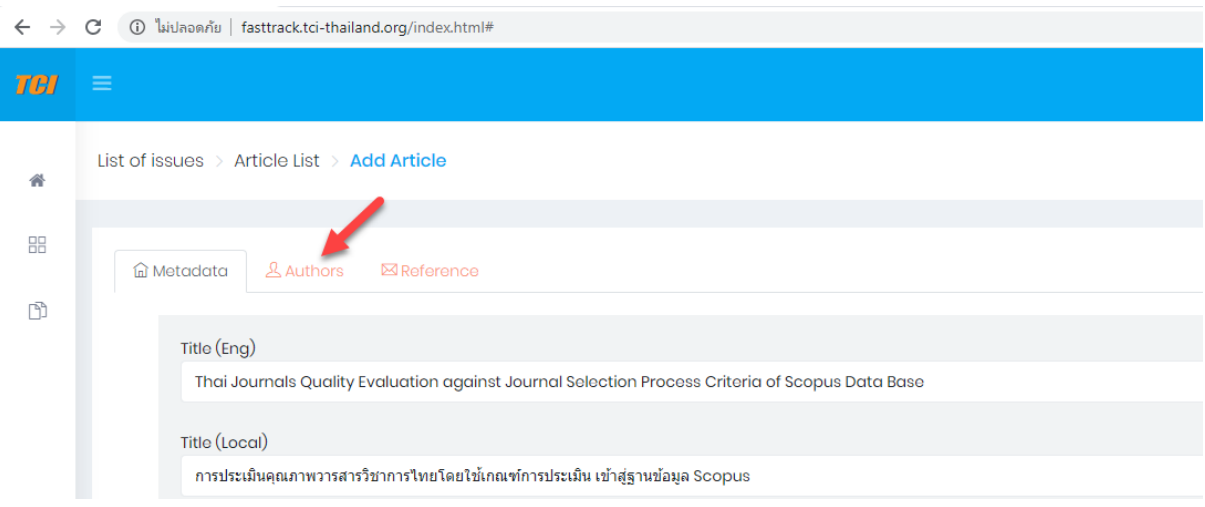

15. เมื่อเข้ามาในหน้า Authors แล้วลำดับแรกต้องเช็คว่าข้อมูลผู้แต่งที่ export มาจาก ThaiJO ครบหรือไม่ โดยการเปดไฟลบทความเปรียบเทียบกัน ถาไมครบใหดําเนินการแกไข เชน ขอมูลผูแตงพบวามีแตชื่อ ภาษาไทย ต้องเพิ่มชื่อผู้แต่งภาษาอังกฤษ การลงสังกัดผู้แต่งต้องแยกหน่วยงานจากเล็กไปใหญ่ เช่น ศูนย์ ดัชนีการอ้างอิงวารสาร มหาวิทยาลัยเทคโนโลยีพระจอมเกล้าธนบุรี ถ้ามีผู้แต่งหลัก ให้คลิกที่ปุ่ม Corresponding Author ถาผูแตงมีสังกัดมากกวาหนึ่ง ใหคลิกที่ปุม add more affiliation ขอสําคัญคือ ต้องใส่ประเทศผู้แต่ง

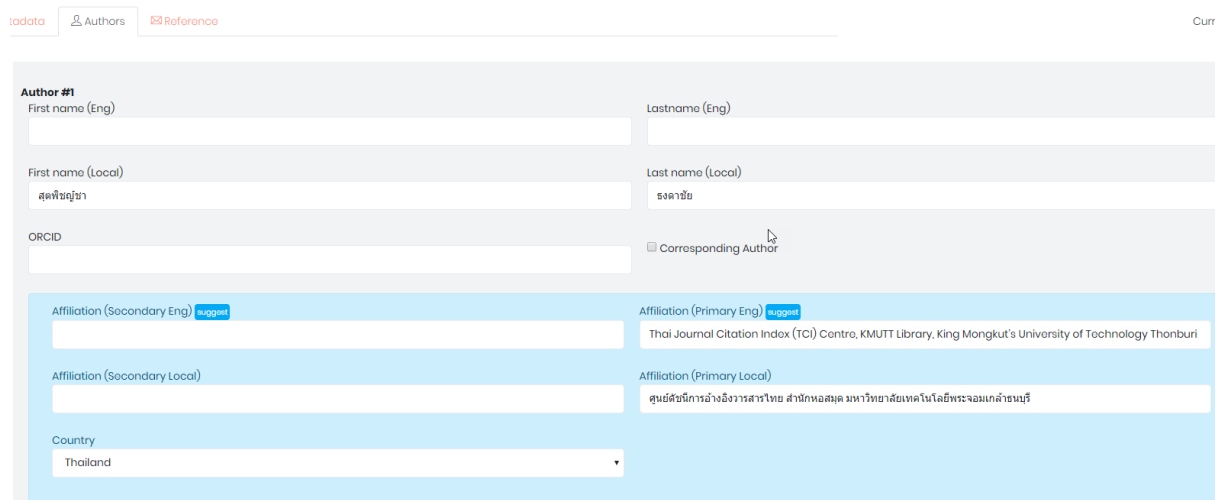

## **แนะนําปุมตางๆ ใน Author**

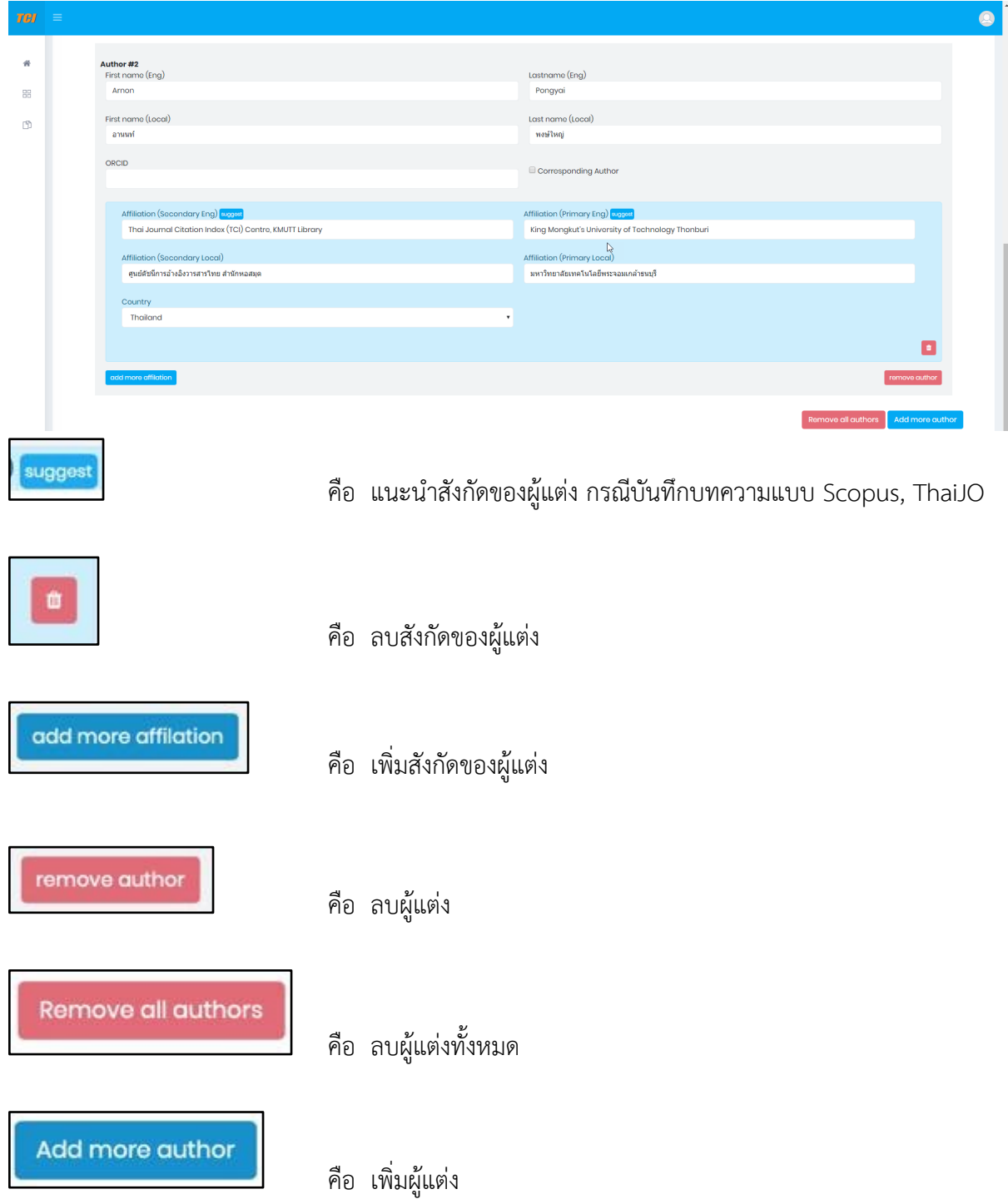

#### **การกรอกขอมูล Reference**

16. เมื่อทําการตรวจสอบขอมูล Authors เรียบรอยแลว ขั้นตอนตอไปคือการตรวจสอบรายการอางอิง ที่ export ขอมูลมาจาก ThaiJO โดยคลิกที่ **Reference** เมื่อเขาที่หนา Reference จะพบวารายการ อ้างอิงที่มาจากระบบ ThaiJO จะลงฟิลด์ Reference text ให้อัตโนมัติ ทางวารสารต้องทำการตรวจสอบ ข้อมูลความถูกต้องของรายการอ้างอิง โดยเปิดไฟล์บทความเพื่อเปรียบเทียบความถูกต้อง ถ้าไม่ถูกต้องให้ ทําการแกไข

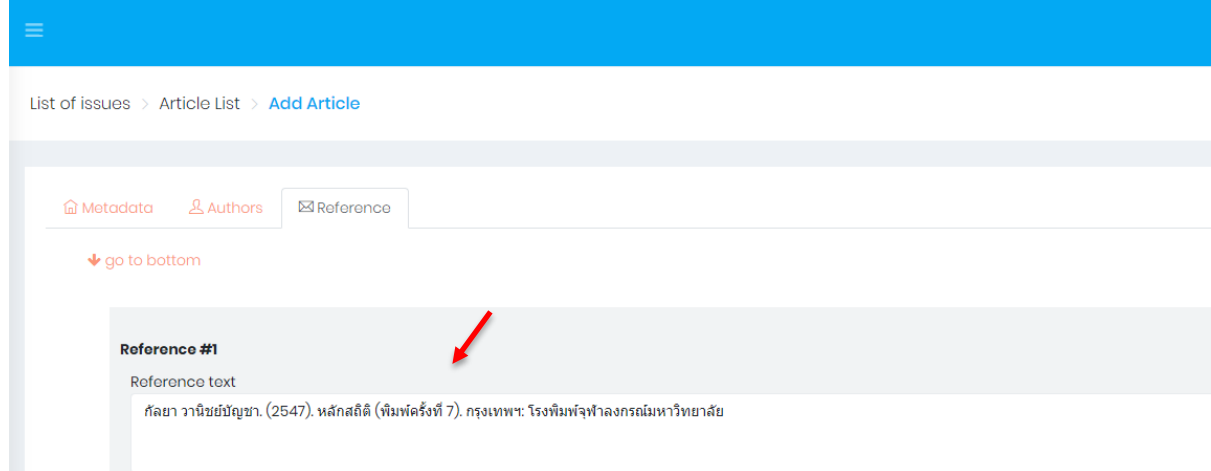

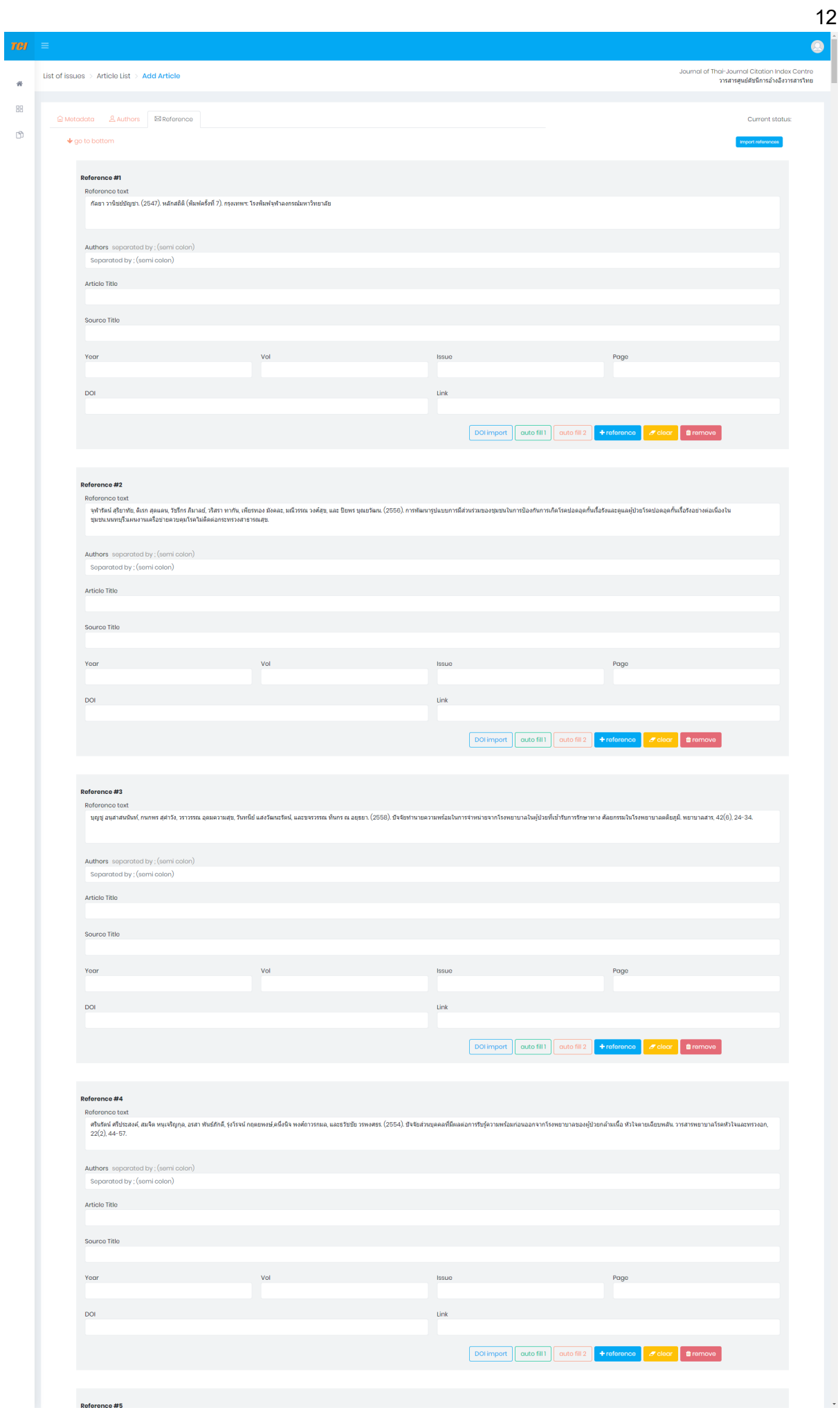

17. ขั้นตอนต่อไปคือการเลือกวารสารในฟิลด์ Reference text ที่เป็นการอ้างอิงวารสารเพื่อนำมาลงฟิลด์

เพื่อนําไปใชในการคํานวณคา Citation โดยกดปุม **auto fill 2**

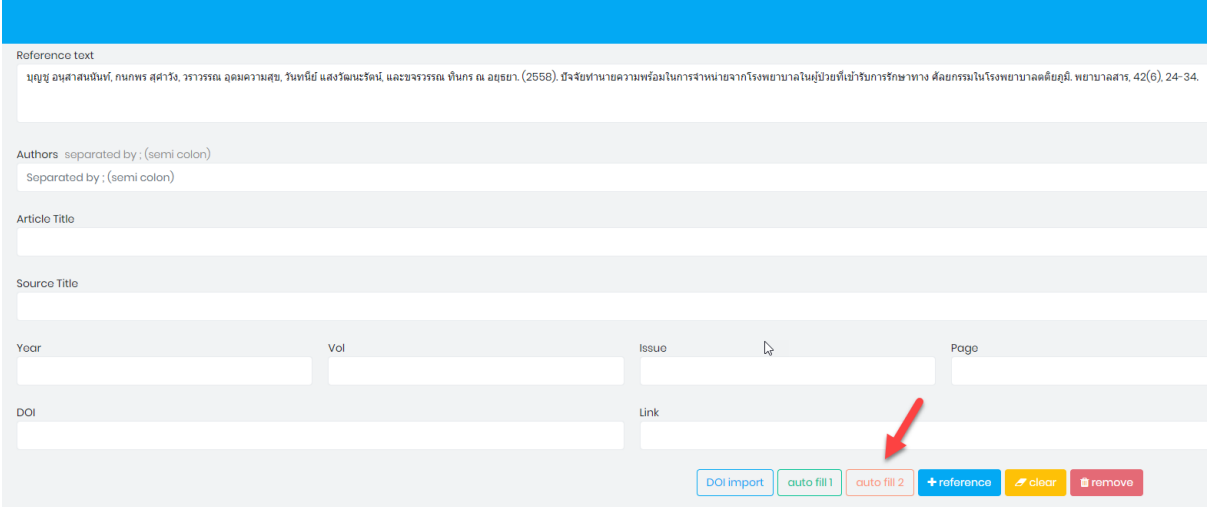

18. เมื่อกดปุม **auto fill 2** แลว ใหเช็คขอมูล ไดแก ชื่อผูแตง ชื่อบทความ ชื่อวารสาร ป พ.ศ. ปที่ ฉบับที่ เลขหนา ดังรูป

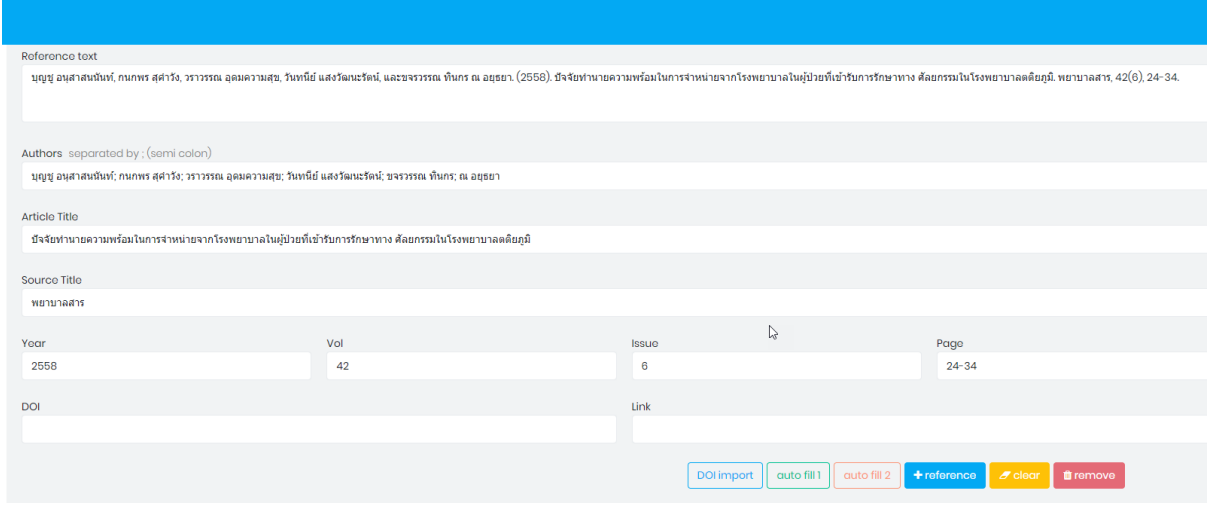

## **แนะนําปุมตางๆ ใน Reference**

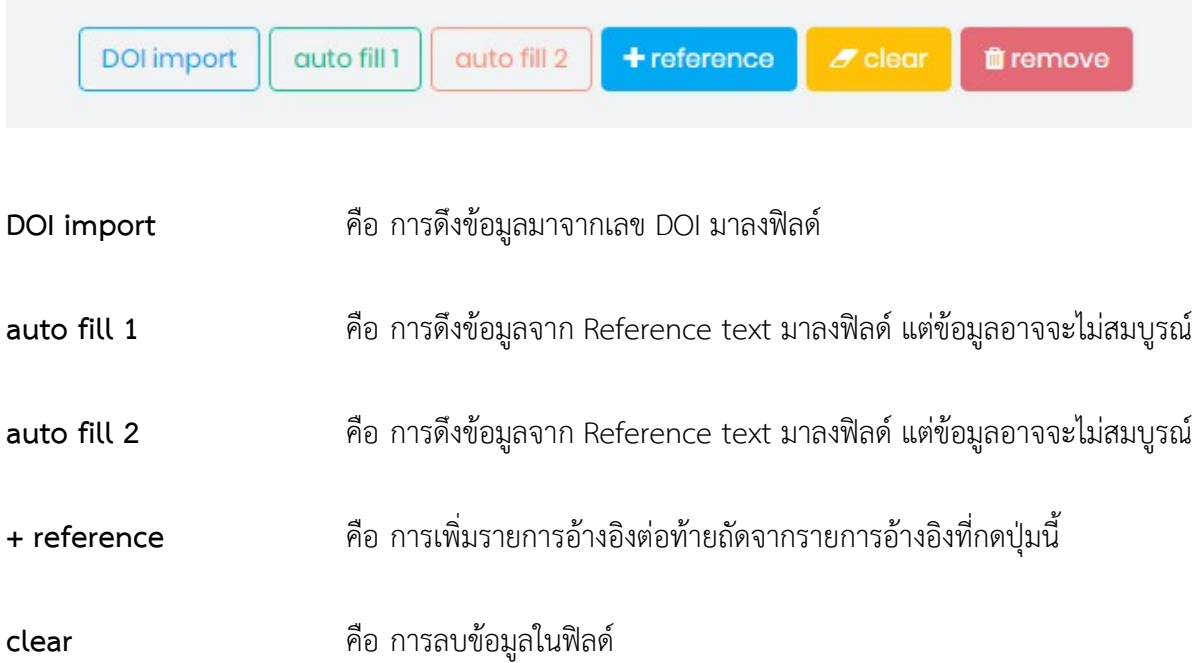

**remove** คือ การลบรายการอางอิง

19. เมื่อลงรายการอ้างอิงที่เป็นวารสารในฟิลด์ครบแล้ว ให้กดที่ปุ่ม **Submit to TCI** โดยก่อนที่จะส่งข้อมูล เพื่อ Submit to TCI จะตองทําการตรวจสอบขอมูลกอนวาไดลงขอมูลครบแลวทั้งในสวน Metadata Authors และ Reference

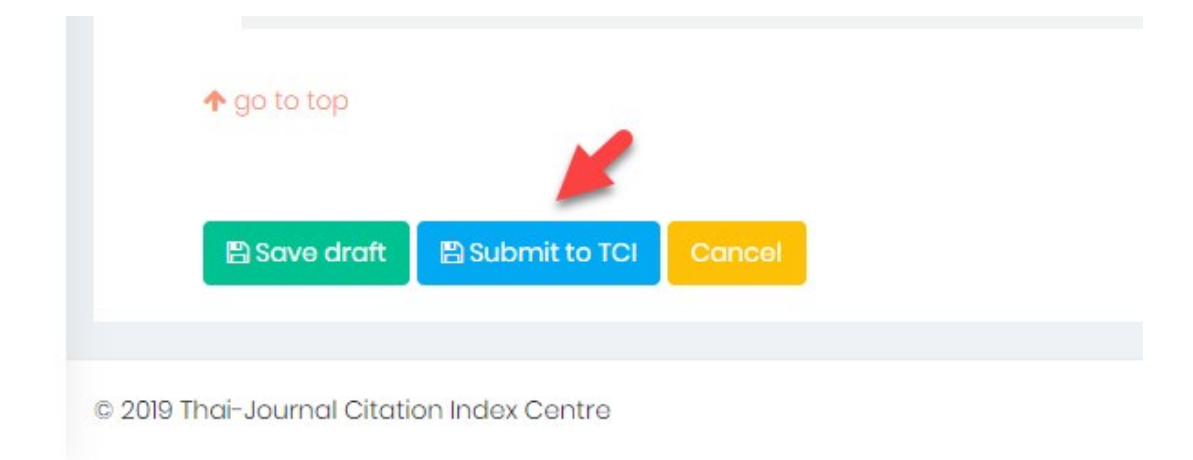

#### 20. กดปุม **YES**

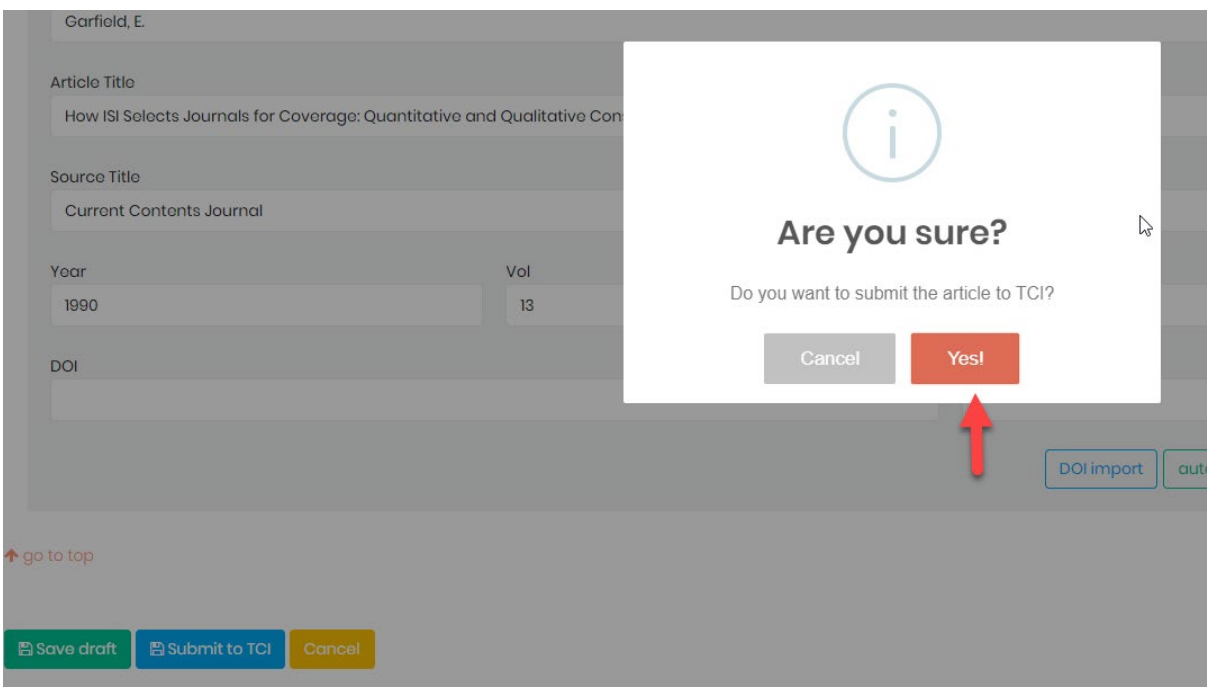

#### 21. กดปุม **OK**

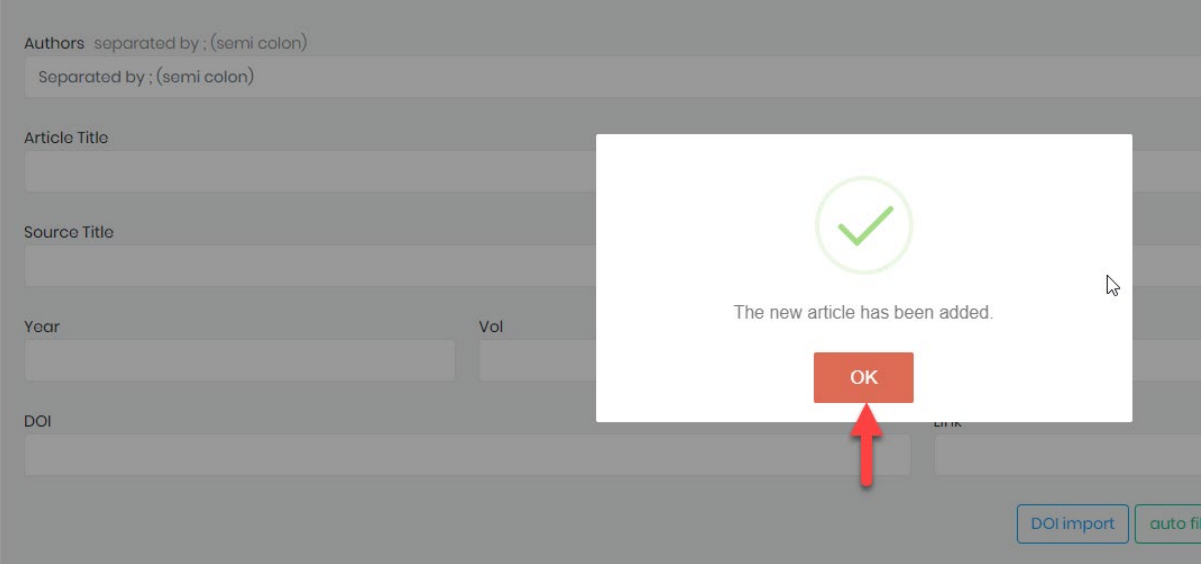

#### **การตรวจสอบสถานะบทความ**

1. เมื่อสงบทความแลว สถานะบทความจะเปลี่ยนเปน **Complete Submission** ทางวารสารจะตองรอ การตรวจสอบความถูกต้องของข้อมูลจากศูนย์ TCI ซึ่งศูนย์ TCI จะต้องใช้ระยะเวลาในการตรวจสอบ ความถูกตองของขอมูลประมาณ 1-2 สัปดาห

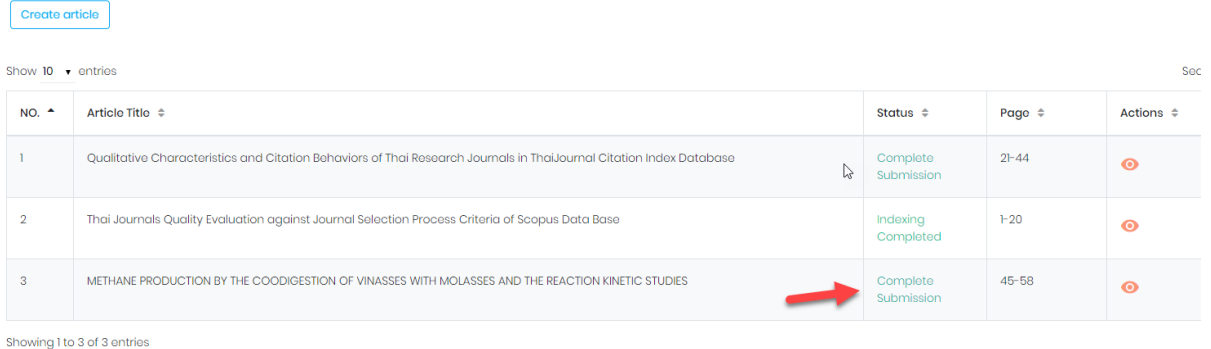

2. หลังจากทิ้งระยะเวลาให้ทางศูนย์ TCI ตรวจสอบข้อมูลแล้ว ทางวารสารต้องเข้าไปตรวจสอบข้อมูล บทความที่ได้ Submission โดยเข้าที่หน้าเว็บไซต์ [http://fasttrack.tci-thailand.org](http://fasttrack.tci-thailand.org/) ใส่ User name และ password

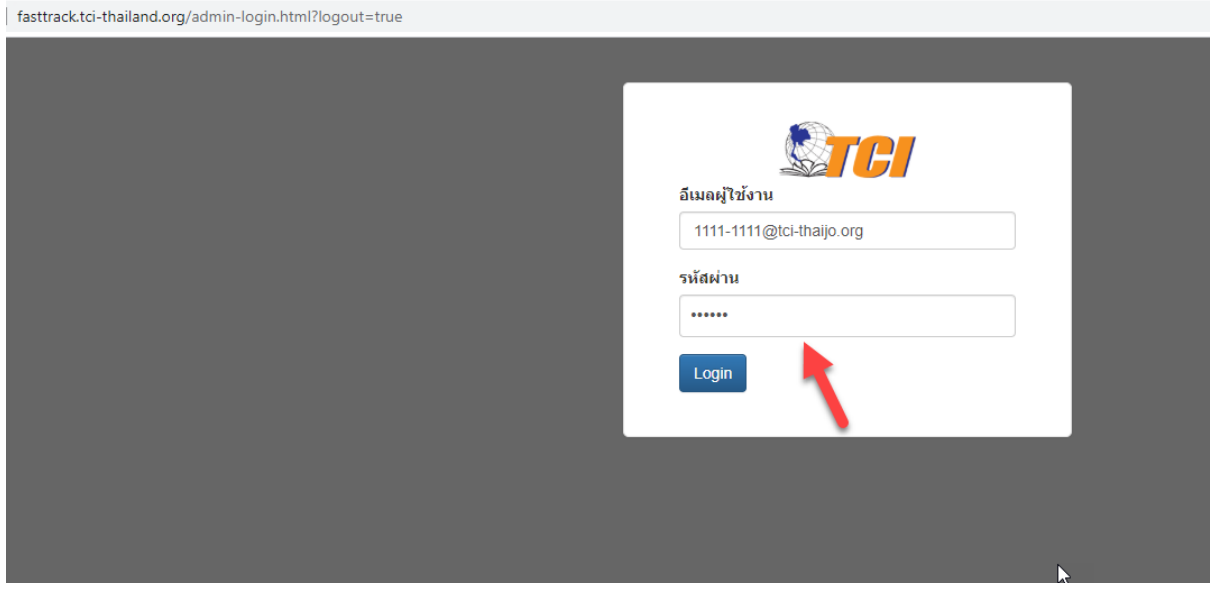

3. หากมีการแกไขขอมูลจากศูนย TCI จะปรากฏตัวเลขที่สถานะ **Revision Required (ตัวเลขสีแดง)** ซึ่งวารสารตองคลิกที่ตัวเลข เพื่อเขาไปแกไขขอมูลบทความตามที่ศูนย TCI แจงมา ดังรูป

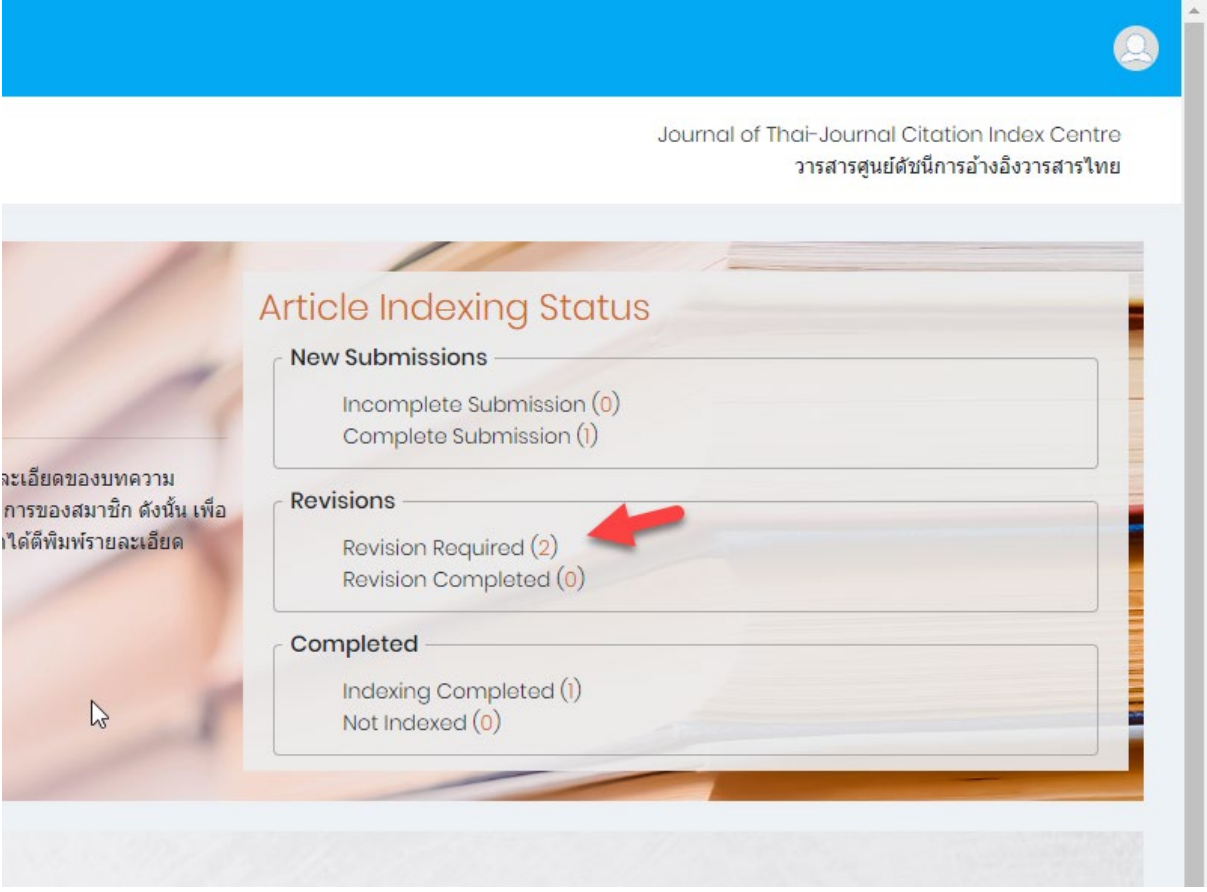

4. คลิกที่ชื่อบทความเพื่อดำเนิการแก้ไขข้อมูลตามที่ ศูนย์ TCI Comment มา

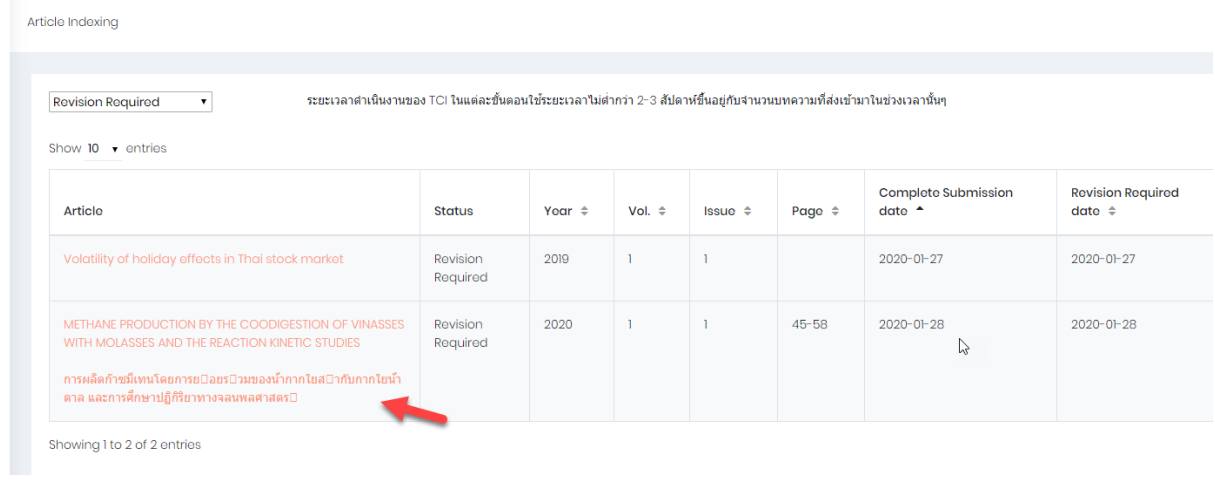

5. คลิกที่ปุม **C** เพื่อดู Comment ที่จะตองแกไข ดังรูป

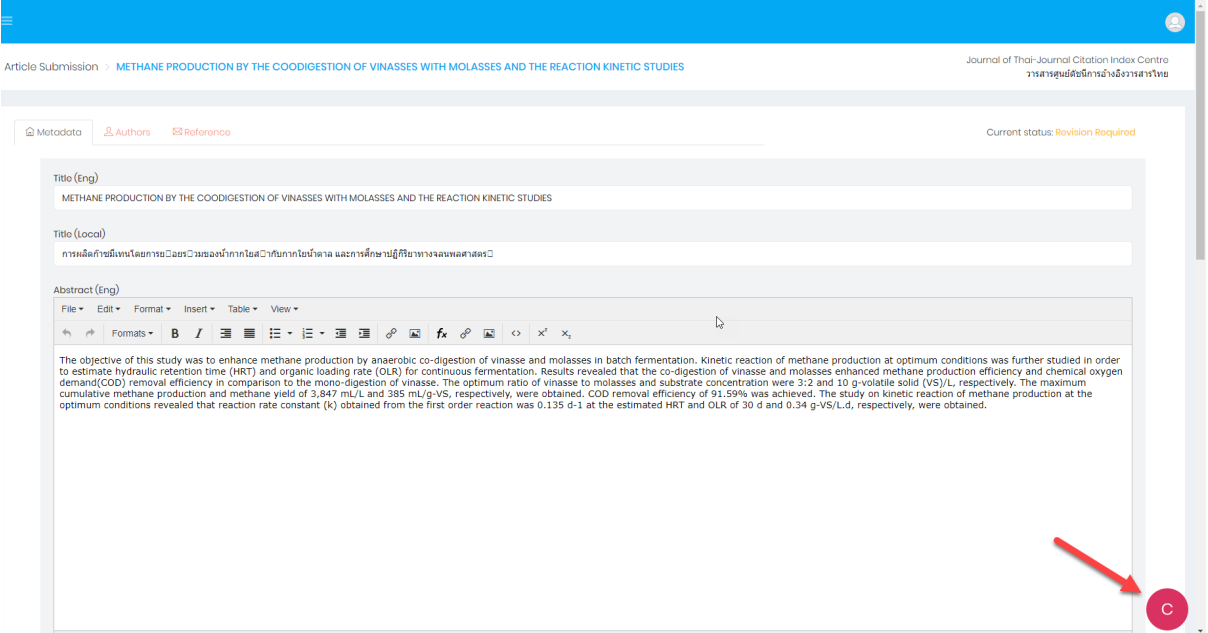

# 6. ปรากฏหนา **Comment** ที่จะตองแกไข ดังรูป

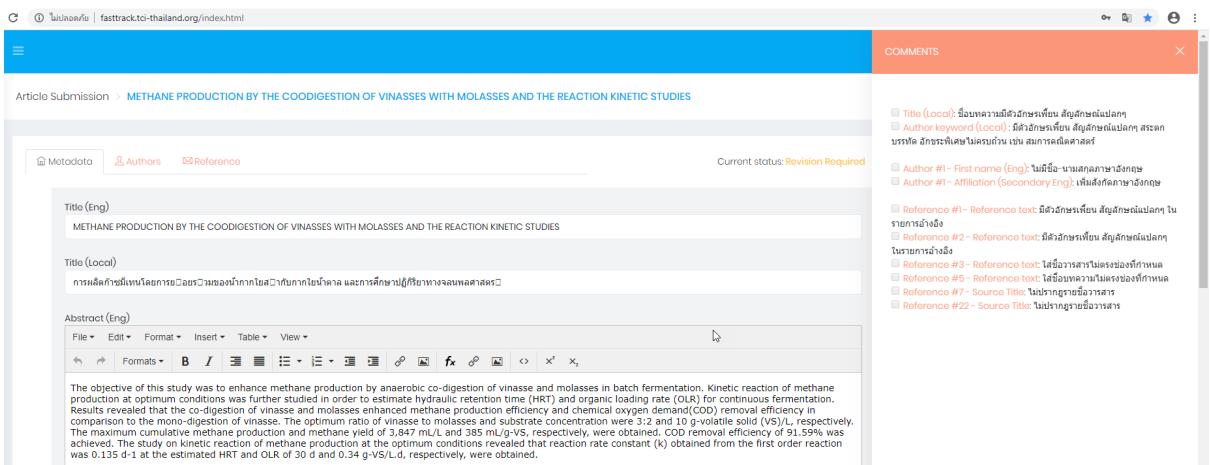

7. คลิกที่ ตัวหนังสือสีแดง เพื่อแก้ไขข้อมูล ตามที่แจ้ง โดยคลิกทีละรายการแล้วดำเนินการแก้ไขข้อมูล ดัง

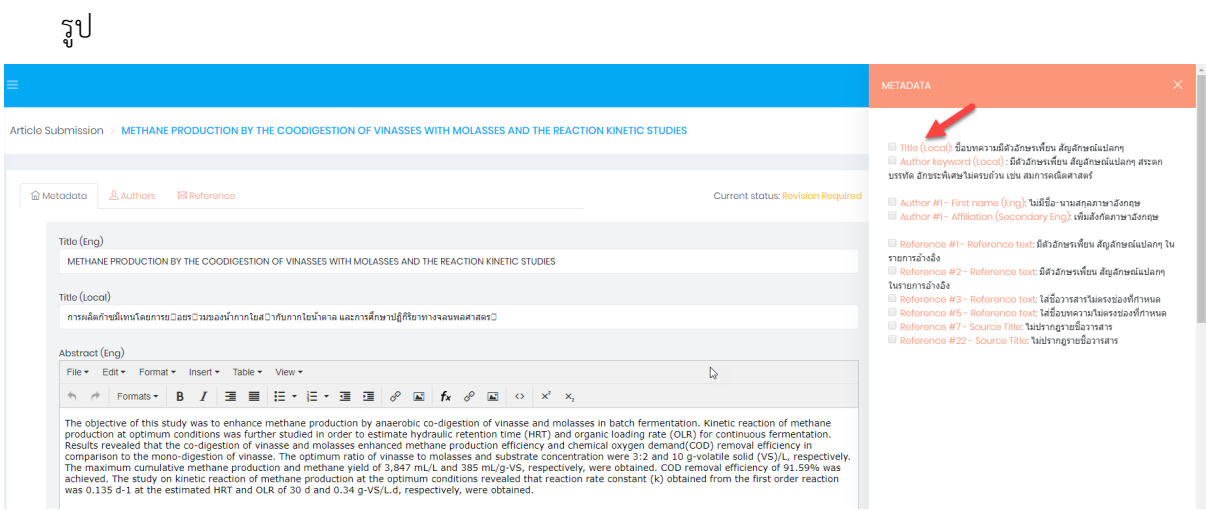

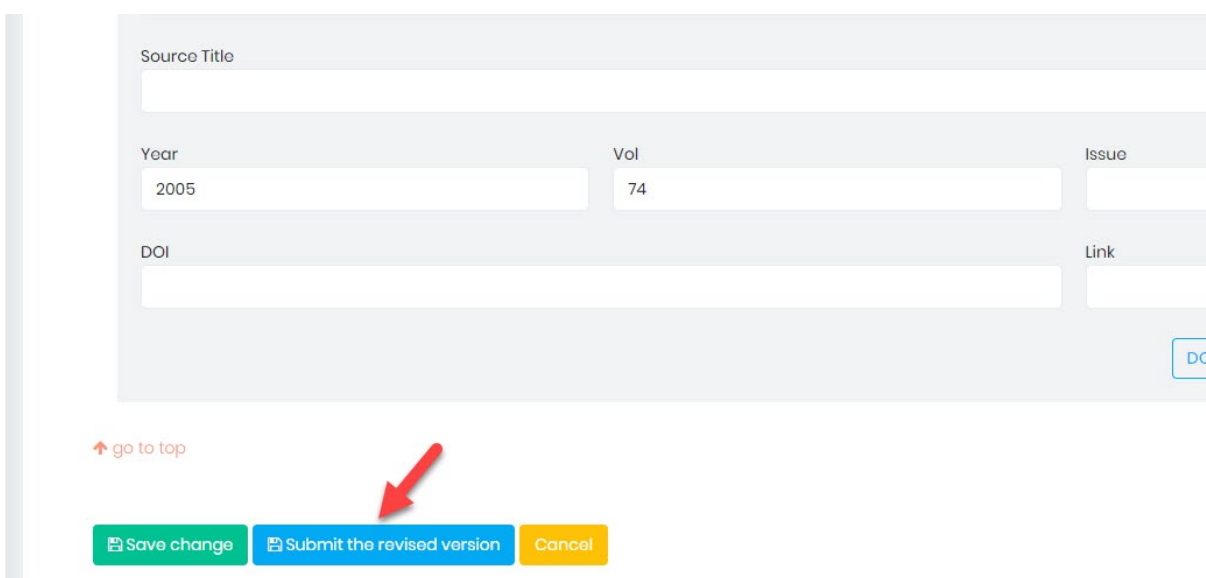

8. เมื่อแกไขตาม **Comment** ครบทุกขอแลว ใหคลิกที่ **Submit the revised version** ดังรูป

#### 9. คลิก **YES**

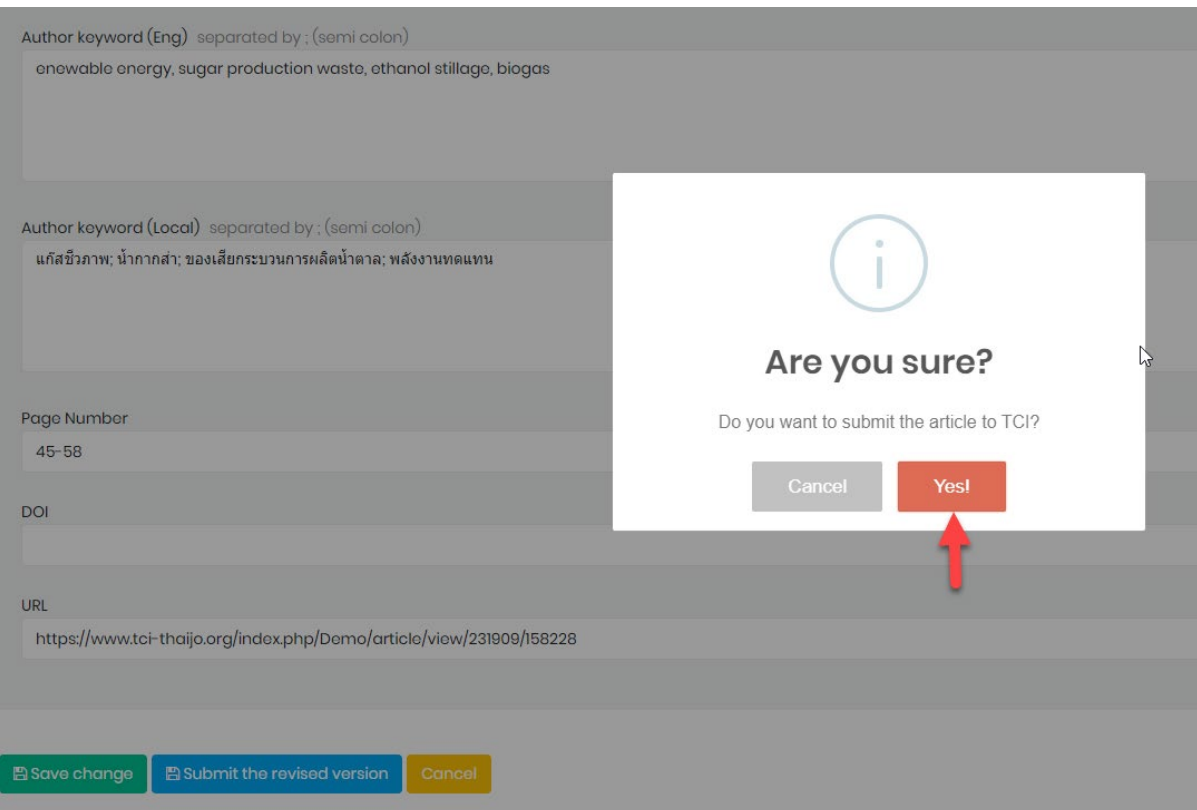

## 10. คลิก **OK** เพื่อสงบทความที่แกไขเรียบรอยแลวใหทาง ศูนย TCI ตรวจสอบขอมูลตอไป ดังรูป

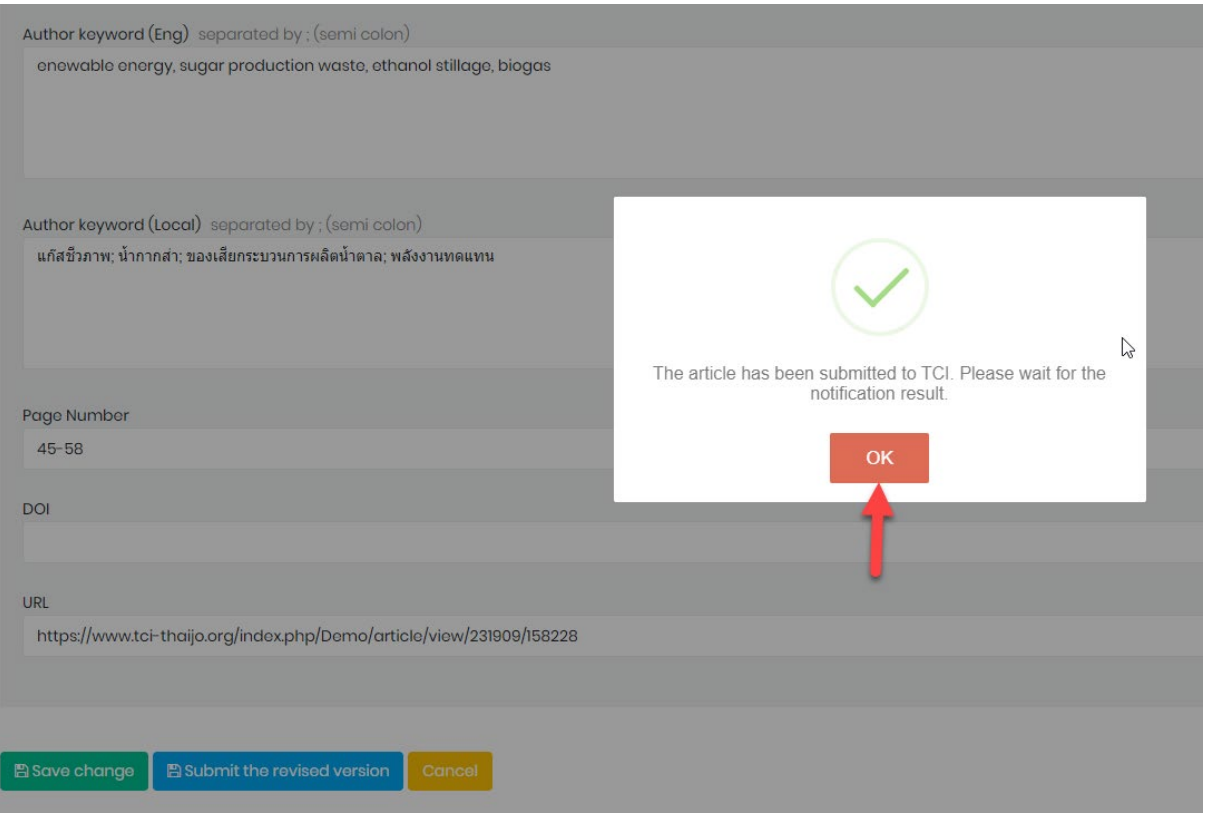

# 11. เมื่อดําเนินการ **Submit the revised version** เรียบรอยแลว สถานะบทความจะเปลี่ยนเปน **Revision Completed** ดังรูป

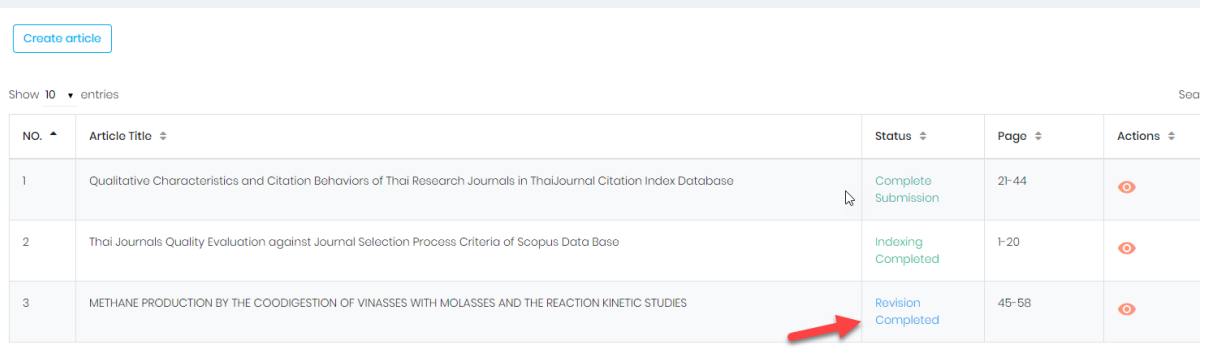

Showing 1 to 3 of 3 entries

12. เข้าเว็บไซต์ [http://fasttrack.tci-thailand.org](http://fasttrack.tci-thailand.org/) ใส่ User name และ password เพื่อเช็คสถานะ บทความที่ส่งไปแก้ไข เมื่อทางศูนย์ TCI แก้ไขข้อมูลเรียบร้อยแล้วสถานะบทความจะเปลี่ยนเป็น **Indexing Completed** บทความจะถูก Index เขาสูฐานขอมูล TCI ตอไป

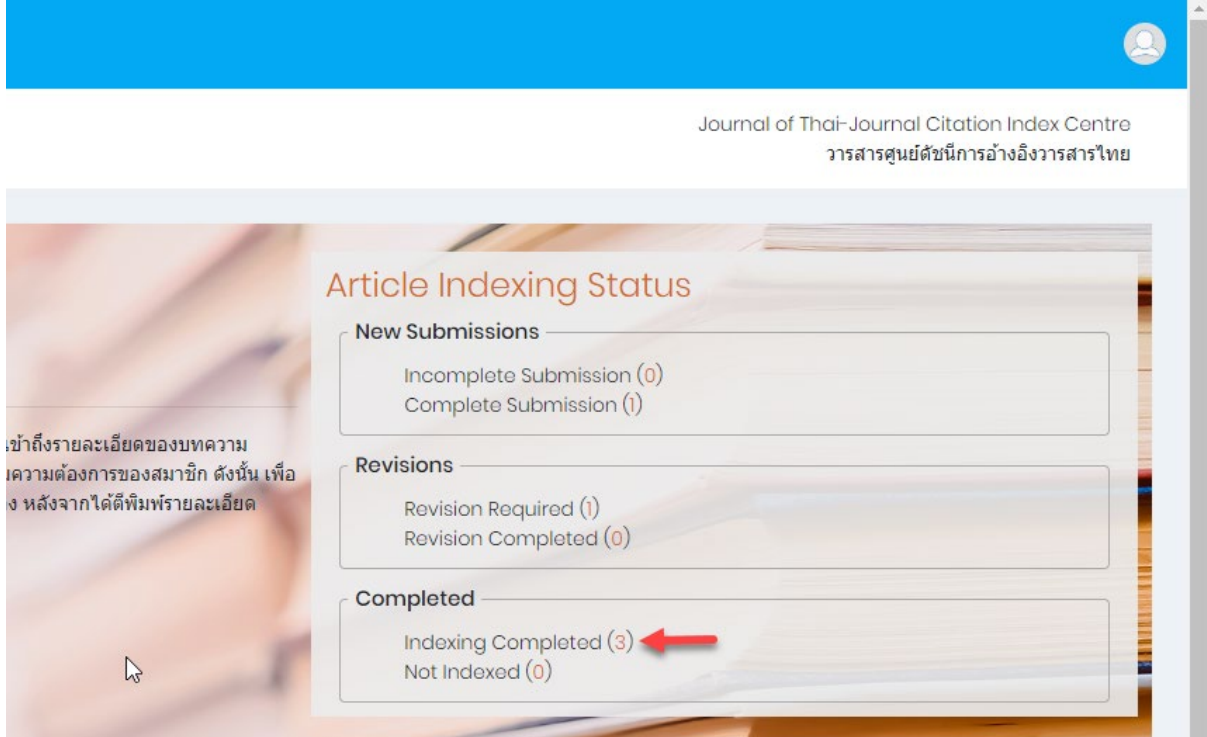